# **SIMULASI PENGENDALIAN ROUTER MIKROTIK MENGGUNAKAN ANDROID**

# **Moh.Risaldi<sup>1</sup> , Astika Ayuningtyas<sup>2</sup>**

Departemen Informatika Sekolah Tinggi Teknologi Adisutjipto Yogyakarta Jl. Janti, Blok-R, Lanud Adisucipto Yogyakarta [Sasakkanak17@gmail.com](mailto:Sasakkanak17@gmail.com)<sup>1</sup>, [astika@stta.ac.id](mailto:astika@stta.ac.id)<sup>2</sup>

## *ABSTRACT*

*Userman is a tool in mikrotic that serves as a network user. Userman's tools are only accessible by admin and can only be accessed via a computer device. Utilization of handheld or mobile phone device at this time the usual thing because cellular phone or handphone is as companion in carrying out everyday activities. That's what makes Hanphone is very commonplace for some people. This is because some Mobile already has the function and ability more than just the basic function. Android as an operating system that can be embedded in mobile devices have the ability to be installed applications required by the user. In this final project, the mikrotik application can be used to manage the admin that has been in the menu of user management and mikrotik application can also be successful to monitor network traffic and limit the bandwidth to the connected user.*

*Keywords : Android, User Management, Credit Management, Mikrotik Android.*

### **1. Pendahuluan**

*Monitoring* jaringan adalah proses rutin pengumpulan data dan pengukuran kemajuan dari suatu jaringan yang memantau setiap perubahan-perubahan yang terjadi untuk mempertahankan *management* jaringan yang ada dengan mengetahui berfungsi atau tidaknya perangkat-perangkat yang terhubung pada jaringan. Seiring dengan tingginya kebutuhan dan banyaknya pengguna jaringan yang menginginkan jaringan yang *efisien* dan memiliki tingkat keamanan serta untuk menghindari penuhnya *bandwidth* karena proses *download* yang *overload* dari penduplikasian alamat *Internet Protocol* (IP) yang sama, serta mengingat semakin banyaknya pengguna komputer yang saling terhubung dalam sebuah jaringan, maka hal yang perlu diperhatikan dalam membangun sebuah jaringan yang baik adalah *Quality of Services* (*QoS*). Team *Cisco* (2001) menyatakan bahwa dalam penelitian kasus *network monitoring* terdapat dua alasan utama untuk memonitor suatu jaringan, yaitu untuk meramalkan perubahan, untuk perkembangan yang akan datang dan juga untuk mendeteksi perubahan yang tidak terduga dalam status jaringan. *Mikrotikindo* (2007) menyatakan *mikrotik* pada standar perangkat keras yang berbasis *personal computer* (PC) dikenal dengan kesetabilan, kualitas kontrol dan *flexsibel* untuk berbagai jenis paket data dan penanganan proses *route* atau lebih dikenal dengan istilah *routing*. Berdasarkan penelitian sebelumnya dikembangkan **S**imulasi pengendalian Router Mikrotik menggunakan android yang digunakan untuk mengelola jaringan secara real time tampa harus menggunakan komputer.

# **2. Metodologi Penelitian**

### **2.1 Monitoring Jaringan**

*Monitoring* jaringan atau pemantauan jaringan merupakan kegiatan rutin yang bisa membantu untuk mendeteksi sedini mungkin bila ada perubahan pada jaringan. Dengan *monitoring* jaringan juga bisa mendeteksi terjadinya penurunan kinerja jaringan dan sistem yang ada pada jaringan tersebut.

#### **2.2 Jaringan Komputer**

Kristanto (2003) Menyatakan jaringan komputer adalah seperangkat komputer otonom yang saling terhubung yang secara *eksplisit* terlihat sehingga dapat saling bertukar informasi atau data dan berbagi satu dengan yang lainnya.

#### **2.3 Router Mikrotik**

Router *Mikrotik* adalah sebuah sistem operasi termasuk didalamnya perangkat lunak yang dipasang pada suatu komputer sehingga komputer tersebut dapat berperan sebagai jantung *network,* pengendali atau pengatur lalu-lintas data antar jaringan, komputer jenis ini dikenal dengan nama *router.*

#### **2.4 Perancangan Sistem**

#### **2.4.1. Skema Jaringan Mikrotik**

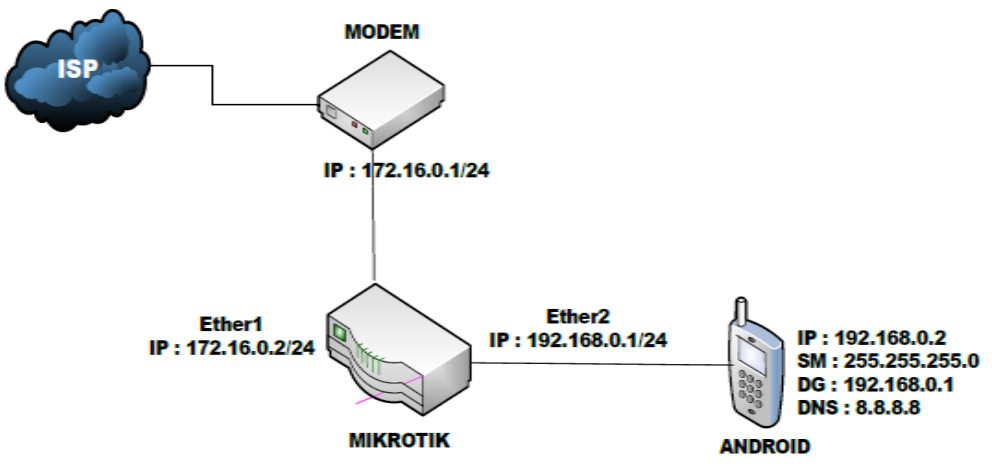

Gambar 1. Skema Jaringan Mikrotik

Gambar 1 menjelaskan skema *monitoring* jaringan *router mikrotik* berbasis *android*. Aplikasi ini terdiri dari *Internet Service Provider* (ISP) yang berfungsi sebagai penyedia jaringan *internet,* agar jaringan *ISP* dapat digunakan maka harus disambungkan dengan *Modulator de Modulator* (MODEM)*. Modem* yang berfungsi sebagai alat penyambung dari *provider internet*  yang akan disambungkan ke-*router mikrotik* bertujuan agar pengelolaan sebuah jaringan dapat terlaksana dengan baik.

#### **2.4.2. Use Case Diagram Monitoring Jaringan**

Gambar 2 merupakan *use case diagram* dari keseleruhan Aplikasi *Monitoring* Jaringan *Router Mikrotik* Berbasis *Android*. Proses - proses yang dilakukan *Admin* ke-sistem yaitu *admin* dapat melakukan proses *login* terlebih dahulu dengan memasukkan *username*, *ip addres* dan *password* terlebih dahulu, setelah proses *login* dilakukan maka *Admin* dapat langsung ke menu pengelolaan sistem yang ada didalam aplikasi tersebut seperti *Management user, management bandwidth*, maupun *monitoring*.

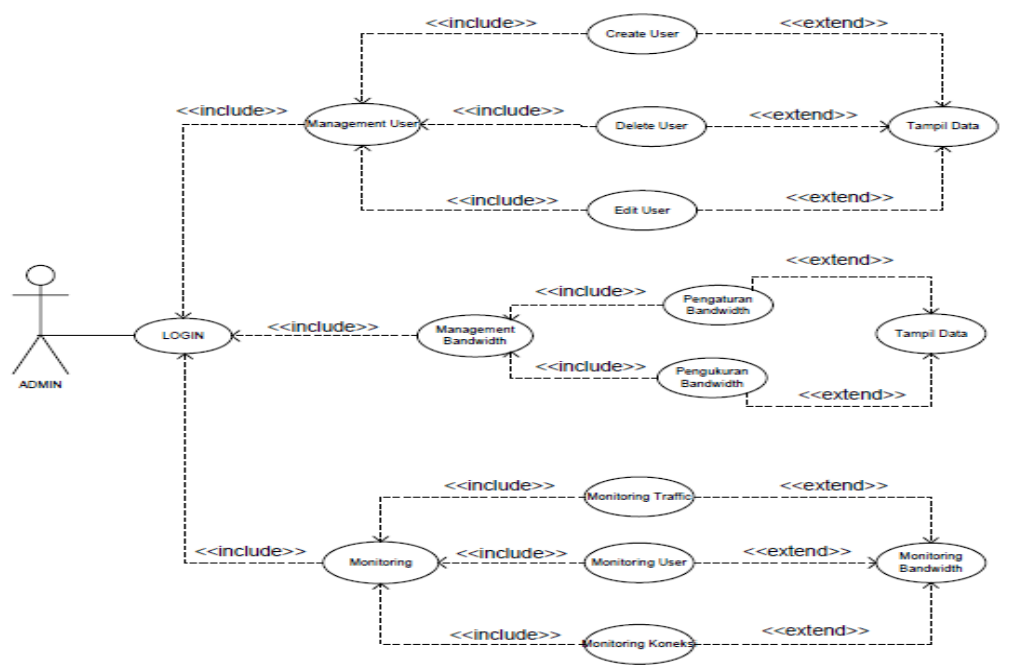

Gambar 2. *Use Case* Diagram *Monitoring* Jaringan

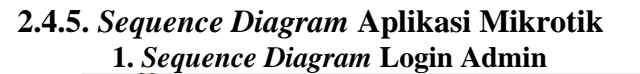

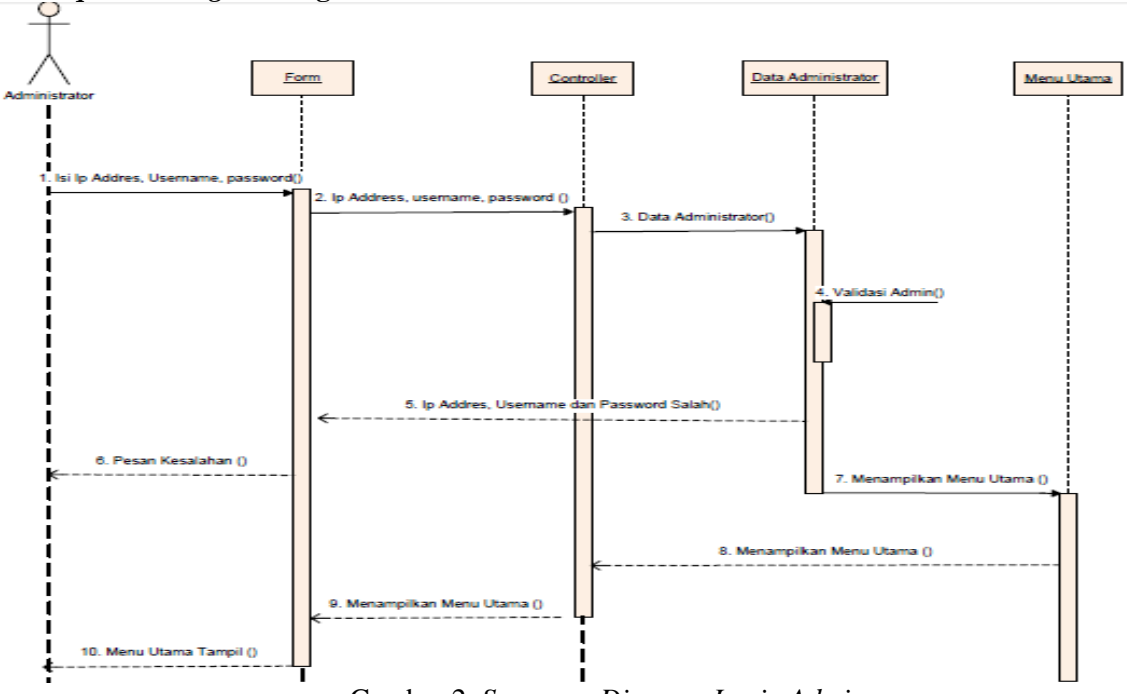

Gambar 2. *Sequence Diagram Login Admin*

Gambar 2 menjelaskan alur *Sequence* diagram *login, admin* mengakses aplikasi *monitoring* jaringan berbasis Android, kemudian akan muncul *form login, admin* akan mengisi *ip address*, *password* dan *username* untuk dapat mengakses aplikasi *monitoring* jaringan tersebut.

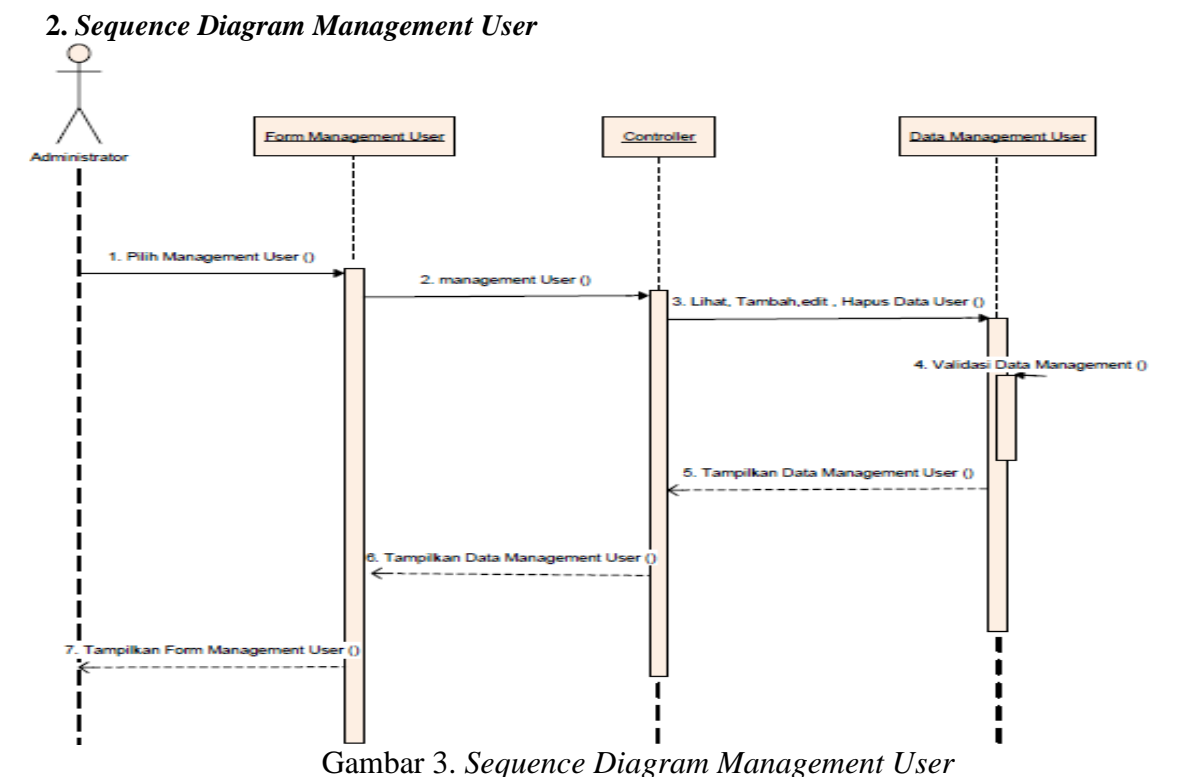

Gambar 3 menjelaskan alur *Sequence* diagram *management user*, *admin* memilih menu *management user* kemudian sistem akan memproses *method Management User* () untuk mengecek data *user* yang telah ditambahakan menjadi *admin.*

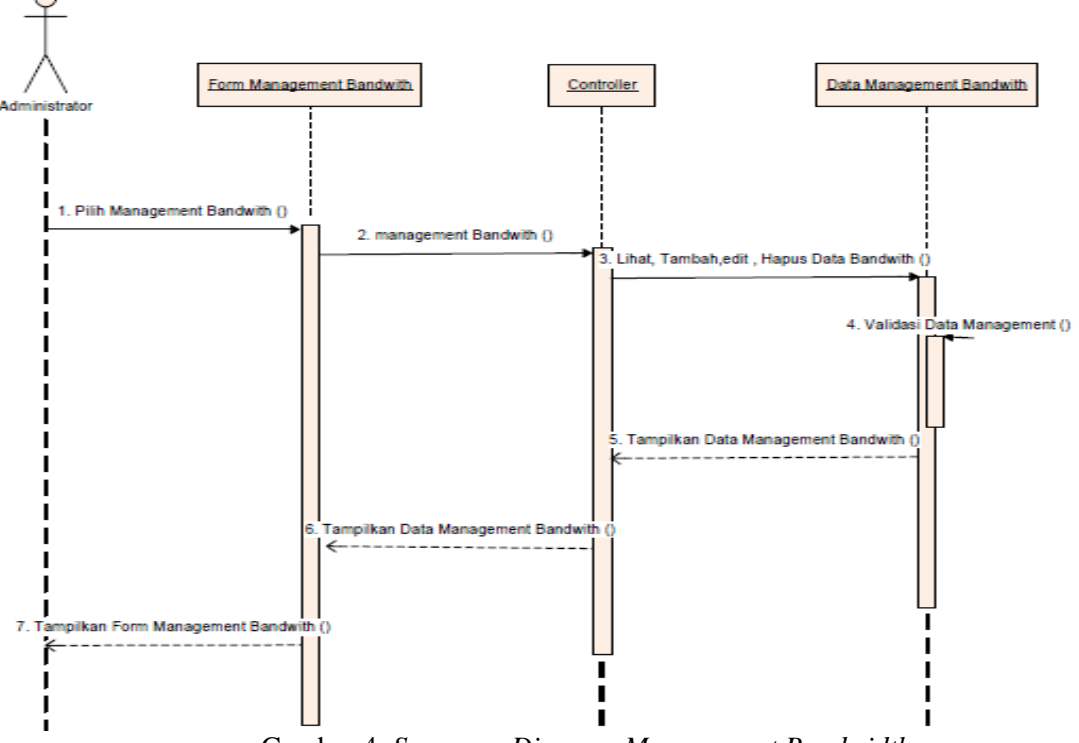

## **3.** *Sequence Diagram Management Bandwidth*

Gambar 4. *Sequence Diagram Management Bandwidth*

Gambar 4 menjelaskan alur *sequence* diagram *management bandwith*, *admin* memilih menu *management bandwith* kemudian sistem akan memproses *method Management Bandwdith*() untuk mengecek data *user* yang telah di-*setting*.

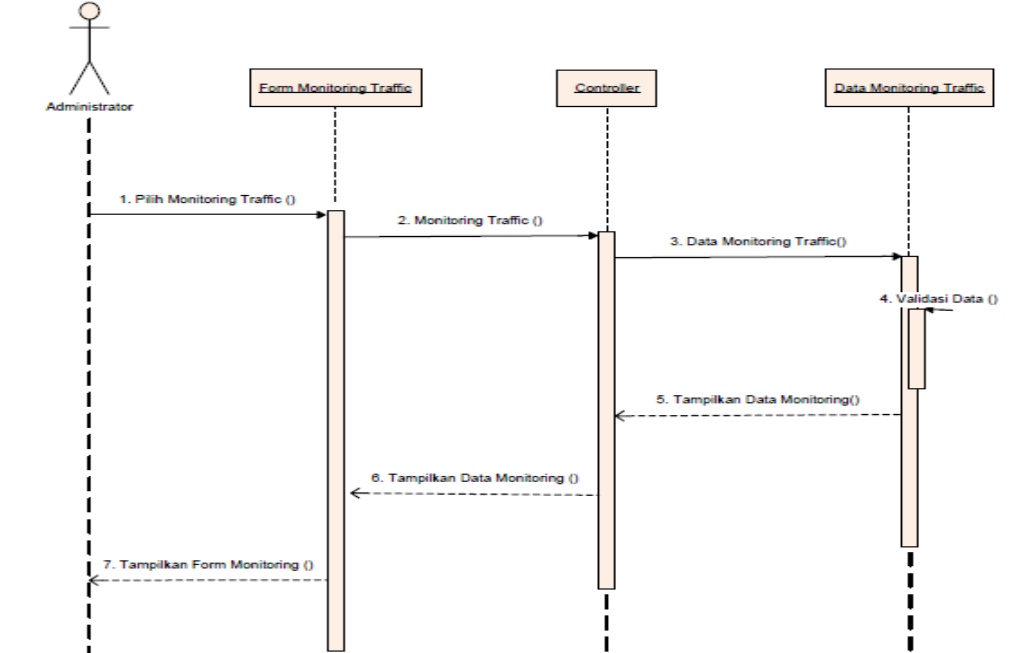

**4.** *Sequence Diagram Monitoring Traffic*

Gambar 2.11 *Sequence Diagram Monitoring Traffic*

Gambar 2.11 menjelaskan alur *Sequence* diagram *Monitoring Traffic*, *Admin* memilih menu *Monitoring Traffic* kemudian sistem akan memproses *method Monitoring Traffic* () untuk mengecek data *user* yang akan di *monitoring*.

### **3 Hasil dan Pembahasan**

### **3.1 Implementasi Aplikasi Pengendalian** *Router Mikrotik* **Pada** *Virtual Box* **Menggunakan Android**

Pada bagian ini akan dijelaskan tentang fungsi dari halaman – halaman yang terdapat pada aplikasi *Mikrotik* dari sisi *router mikrotik* pada *virtual box* maupun sisi Android nya.

#### **3.1.1 Implementasi Halaman** *New Router Mikrotik*

Proses pertama pada halaman *new mikrotik* ini dijelaskan bagaimana cara membuat *router mikrotik* menggunakan *virtual box* (Gambar 5)*.*

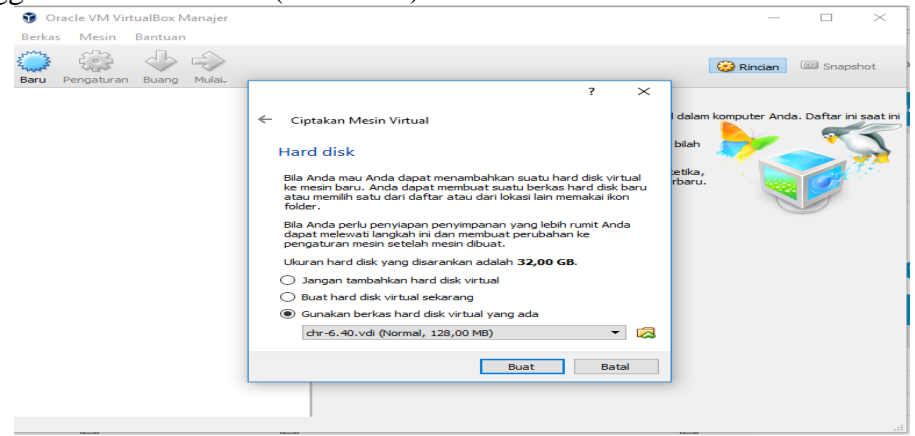

Gambar 5. *New Router Mikrotik*

Setelah *router mikrotik* baru terc*ip*ta maka proses selanjutnya ialah masuk pada menu pengaturan terlebih dahulu (Gambar 6).

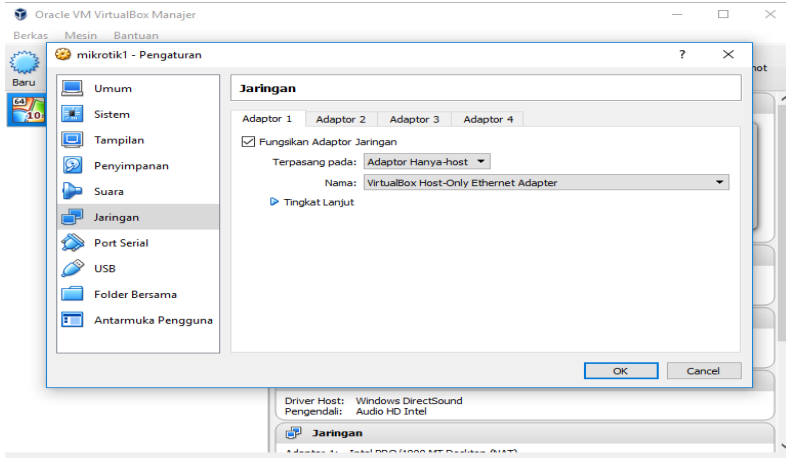

Gambar 6. Proses Pengaturan *New Router Mikrotik*

Setelah pengaturan proses penyelesaiaan pembuatan *router mikrotik* sudah diatur, selanjutnya adalah menjalankan *router mikrotik* pada *virtual box* itu sendiri (Gambar 7).

| <b>Cracle VM VirtualBox Manaier</b>                                                                                                    |                                                                                        |                                                                        | $\Box$<br>$\! \times$<br>$\sim$        |
|----------------------------------------------------------------------------------------------------|----------------------------------------------------------------------------------------|------------------------------------------------------------------------|----------------------------------------|
| Mesin<br>Berkas<br><b>Bantuan</b>                                                                                                    |                                                                                        |                                                                        |                                        |
| うっち<br>Pengaturan<br>Buang<br>Tampilkan<br>Baru                                                                                                    |                                                                                        |                                                                        | <b>Co</b> Rincian<br><b>Snapshot</b>   |
| $\frac{1}{10}$<br>mikrotik1<br>$\rightarrow$ Berjalan                                                                                                | 鳳<br><b>Umum</b>                                                                       | 鳳<br>Pratinjau                                                         |                                        |
|                                                                                                    | mikrotik <sub>1</sub><br>Nama:                                                         |                                                                        |                                        |
| mikrotik1 [Berjalan] - Oracle VM VirtualBox                                                                                                    |                                                                                        |                                                                        | $\Box$<br>$\times$                     |
| Berkas Mesin Tilik Masukan                                                                                                    | Perangkat Bantuan                                                                      |                                                                        |                                        |
| MikroTik 6.40 (stable)<br>MikroTik Login: admin<br>Passuord:<br><b>KKK</b><br>MMM<br>MMM<br>KKK<br><b>MMMM</b><br>MMMM<br>III<br>ккк<br>MMM MMMM MMM | <b>KKK</b><br><b>BRRRRR</b><br>000000                                                  | <b>TITTITITITI</b><br><b>TITTITITITI</b><br>$\mathbf{H}$<br><b>TTT</b> | KKK<br>KKK<br><b>KKK</b><br><b>KKK</b> |
| III<br><b>KKKKK</b><br>MMM<br>MМ<br>MMM                                                                                                    | <b>RRR</b><br><b>RRR</b><br>000<br>nnn                                                 | <b>TTT</b><br>III                                                      | <b>KKKKK</b>                           |
| MMM<br>MMM<br>III<br>ккк<br>MMM<br>MMM<br><b>III</b><br>KKK                                                                                          | <b>BBBBBB</b><br>ккк<br>000<br>000<br><b>KKK</b><br><b>RRR</b><br><b>BBB</b><br>000000 | <b>TTT</b><br>III<br>TTT<br>III                                        | ккк<br>ккк<br><b>KKK</b><br>KKK        |
| MikroTik RouterOS 6.40 (c) 1999-2017<br>Do you want to see the software license? [Y/n]: $\overline{\phantom{a}}$                                     |                                                                                        | http://www.mikrotik.com/                                               |                                        |
|                                                                                                    |                                                                                        | <b>BOPPEBBBORIGhtChi</b>                                               |                                        |

Gambar 7. Proses *New Mikrotik* Berhasil

# **3.1.2 Implementasi Pembuatan** *Ip Address* **dan** *Username* **Pada** *Virtual Box*

Proses pembuatan *ip address* dan *username* pada *virtual box* ini berfungsi untuk membuat akses yang akan digunakan *login* pada aplikasi *mikrotik*. Berikut pembuatan *ip address* dan *username* dapat dilihat pada Gambar 8 dan 9.

|                    |          |                                                                                                 | mikrotik tes [Berjalan] - Oracle VM VirtualBox |                                      |                                                                                         |                          |            |            | п.         | $\times$ |
|--------------------|----------|-------------------------------------------------------------------------------------------------|------------------------------------------------|--------------------------------------|-----------------------------------------------------------------------------------------|--------------------------|------------|------------|------------|----------|
| <b>Berkas</b>      |          |                                                                                                 | Mesin Tilik Masukan Perangkat Bantuan          |                                      |                                                                                         |                          |            |            |            |          |
| <b>MMM</b>         | MMMM MMM | <b>III</b>                                                                                      | KKK<br><b>KKK</b>                              | <b>RRRRRR</b>                        | 000000                                                                                  | <b>TTT</b>               | <b>III</b> | <b>KKK</b> | <b>KKK</b> |          |
|                    |          |                                                                                                 |                                                |                                      |                                                                                         |                          |            |            |            |          |
|                    |          |                                                                                                 |                                                | MikroTik RouterOS 6.40 (c) 1999-2017 |                                                                                         | http://www.mikrotik.com/ |            |            |            |          |
| [?]<br>command [?] |          |                                                                                                 |                                                |                                      | Gives the list of available commands<br>Gives help on the command and list of arquments |                          |            |            |            |          |
| [Tab]              |          | Completes the command/word. If the input is ambiguous,<br>a second [Tab] gives possible options |                                                |                                      |                                                                                         |                          |            |            |            |          |
| /command           |          |                                                                                                 | Move up to base level<br>Move up one level     | Use command at the base level        |                                                                                         |                          |            |            |            |          |
|                    |          |                                                                                                 |                                                |                                      | aug/02/2017 00:17:44 system,error,critical router was rebooted without proper sh        |                          |            |            |            |          |
| tdoun              |          |                                                                                                 |                                                |                                      | auq/02/2017 00:22:00 system,error,critical router was rebooted without proper sh        |                          |            |            |            |          |
| tdown              |          |                                                                                                 |                                                |                                      |                                                                                         |                          |            |            |            |          |
|                    |          |                                                                                                 |                                                |                                      | [admin@MikroTik] > ip address add address=192.168.10.1/24 netmask=255.255.255.0         |                          |            |            |            |          |
|                    |          |                                                                                                 |                                                |                                      |                                                                                         |                          |            |            |            |          |

Gambar 8. Proses Pembuatan *Ip Address*

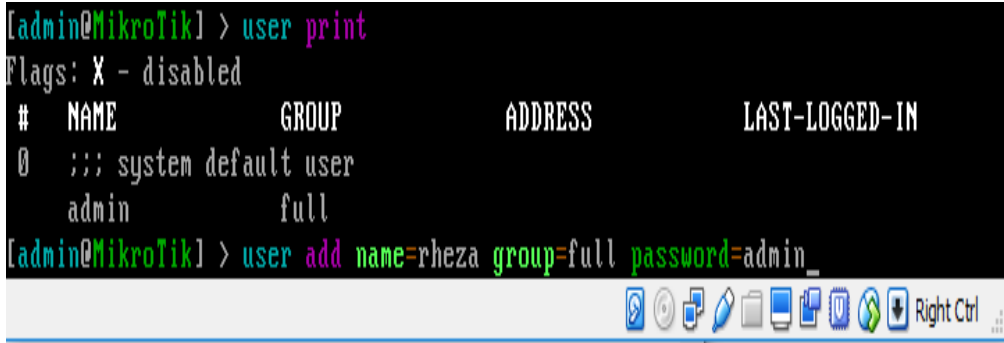

Gambar 9. Proses Pembuatan *Username* dan *Password*

- **3.2 Uji Coba Aplikasi** *Mikrotik*
- **3.2.1 Uji Coba** *Login* **Pada Aplikasi** *Mikrotik*

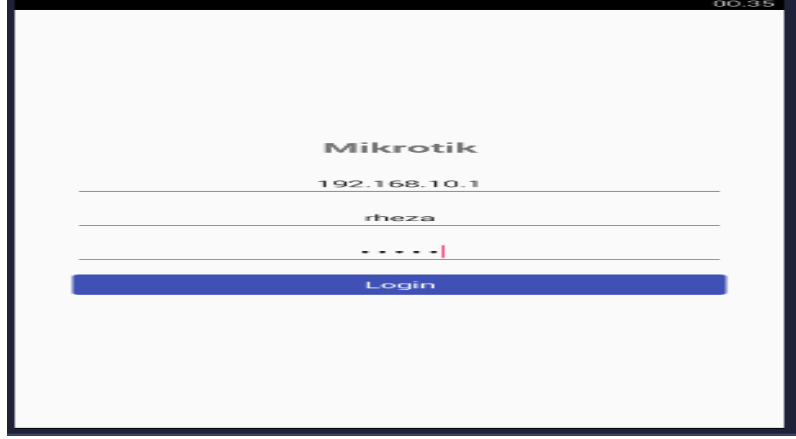

Gambar 10. Proses *Login* Pada Aplikasi *Mikrotik*

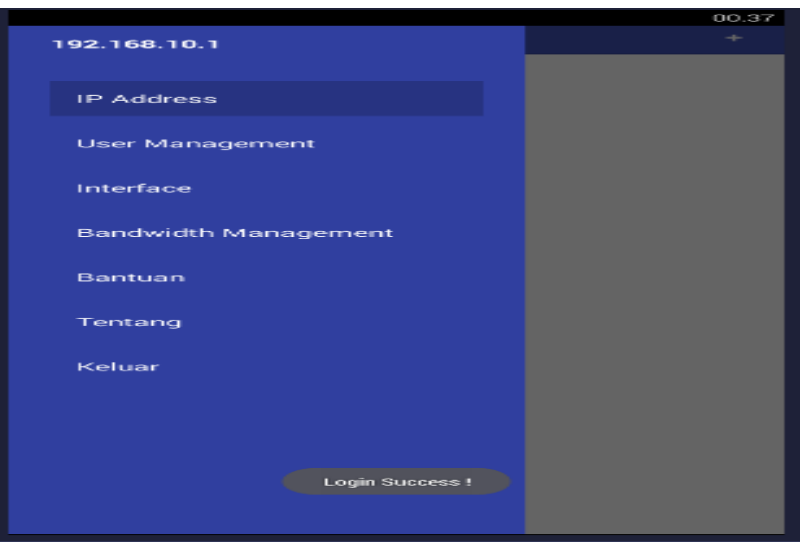

Gambar 11. Proses *Login* Berhasil

Gambar 10 dan 11 menjelaskan proses *login user* aplikasi *mikrotik* berhasil menggunakan *ip address* 192.168.10.1 dengan *username* rheza dan *password* admin. Selanjutnya *user* dapat mengeola aplikasi *mikrotik* seperti *management bandwidth*, *user management* , *list ip address* maupun *monitoring interface.*

# **4. Penutup**

## **4.1 Kesimpulan**

Kesimpulan yang diperoleh dari hasil analisa pengujian Aplikasi Pengendalian *Router Mikrotik* Pada *Virtual Box* menggunakan Android Studio adalah sebagai berikut:

- 1. Aplikasi *mikrotik* dapat digunakan untuk mengelola *admin* yang sudah terdaptar pada menu *management user*.
- 2. Aplikasi *mikrotik* dapat berhasil untuk me-*monitoring traffic* jaringan dan membatasi *bandwidth* pada *user* yang terhubung dijaringan.

# **4.2 Saran**

Saran yang dapat diberikan Penulis atas penelitian ini adalah sebagai berikut:

- 1. Penambahan fitur Aplikasi sangat disarankan, seperti memunculkan *grafik* pada saat *monitoring traffic interface*, *setting hotspot*, *report , sessions* dll.
- 2. Hingga saat ini Android terus mengalami perkembangan, hal ini diimbangi dengan peningkatan kemampuan pada perangkat Android. Maka diharapkan aplikasi ini dapat di*upgrade* mengikuti versi selanjutnya, sehingga dapat berjalan normal pada sistem operasi diatas 2.2.
- 3. Pengujian aplikasi *mikrotik* selanjutnya disarankan menggunakan *router mikrotik.*

### **Daftar Pustaka**

- [1] Herlambang,M., & Catur, A. 2008. Menguasai *Router* Masa Depan Menggunakan *Mikrotik RouterOS™*. PENERBIT ANDI.
- [2] Sadeli, Muhammad. 2014. Toko Buku Online dengan Android. Maxikom. Palembang.
- [3] Dennis, Alan dkk. 2005. *System Analysis Design with UML version 2.0 an Object-Oriented Approach*. Wiley. Indiana Univertity.
- [4] Mikrotik. 2010. Manual: *user manager from Mikrotik*. Wiki: http://wiki.mikrotik.com/wiki/User\_Manager (Diakses pada tanggal 24 Mei 2017).
- [5] Mikrotikindo 2007. *Manajement bandwidth* Menggunakan *Simple Queue*. www.mikrotik.co.id (Diakses pada tanggal 24 Mei 2017).
- [6] Kusaeri. 2010. Pengertian dan Tujuan Monitoring Jaringan. www.mikrotik.co.id https://www.google.co.id/search?q=Kusaeri+(2010)+tujuan+dari+network+monitoring&oq= Kusaeri+(2010)+tujuan+dari+network+monitoring&aqs=chrome..69i57.5104j0j4&sourceid= chrome&ie=UTF-8 (Diakses pada tanggal 16 Juni 2017).
- [7] Kristanto. 2003. 12 Pengertian jaringan Komputer Menurut Para Ahli. <http://dosenit.com/jaringan-komputer/pengertian-jaringan-komputer-menurut-para-ahli> (Diakses pada tanggal 16 Juni 2017).
- [8] Team Cisco (2001). Pengertian dan Tujuan *Simple Network Monitoring*. . https://www.researchgate.net/publication/303760329\_SIMPLE\_NETWORK\_MONITORIN G\_PROTOCOL\_SNMP\_UNTUK\_MEMONITOR\_TRAF IK\_USER (Diakses pada tanggal 16 Juni 2017)